# 針對電子郵件URL過濾器掃描失敗的解決方案

### 目錄

簡介 問題 解決方案 使用內容過濾器 使用郵件過濾器 相關資訊

## 簡介

本文檔介紹思科電子郵件上URL過濾器掃描失敗的情況和解決方案。URL過濾器在思科郵件安全裝 置(ESA)、思科雲郵件安全(CES)上啟用,掃描失敗。

### 問題

URL過濾器掃描失敗的情況包括:

- **•無法獲取URL信譽和類別。**
- **•無法展開郵件中的縮短URL。**
- 郵件正文或郵件附件中的URL數超出了最大URL掃描限制。

注意:URL過濾器掃描失敗操作只能應用於AsyncOS 11.1及更高版本。

# 解決方案

郵件過濾器或內容過濾器的條件中沒有表示有處理失敗的URL過濾器掃描的選項的選項。

當URL過濾器掃描失敗時,ESA會將這些報頭新增到電子郵件中:

X-URL-LookUp-ScanningError

#### 使用內容過濾器

- 1. 導覽至GUI > Incoming or Outgoing Content Filters。
- 2. 驗證內容過濾器的順序,所建立的新過濾器必須低於當前URL過濾內容過濾器。
- 3. 按一下Add Filter...
- 4. 為您的過濾器命名並在您的URL過濾內容過濾器下方排序。
- 5. 按一下新增條件……
- 6. 選擇Other Header,然後單選按鈕Header Exists。
- 7. 在標題名稱上:文本框,新增"X-URL-LookUp-ScanningError"。
- 8. 將您的首選操作新增到此電子郵件。
- 9. 提交並提交更改。

#### 示例內容過濾器的輸出示例如下所示。

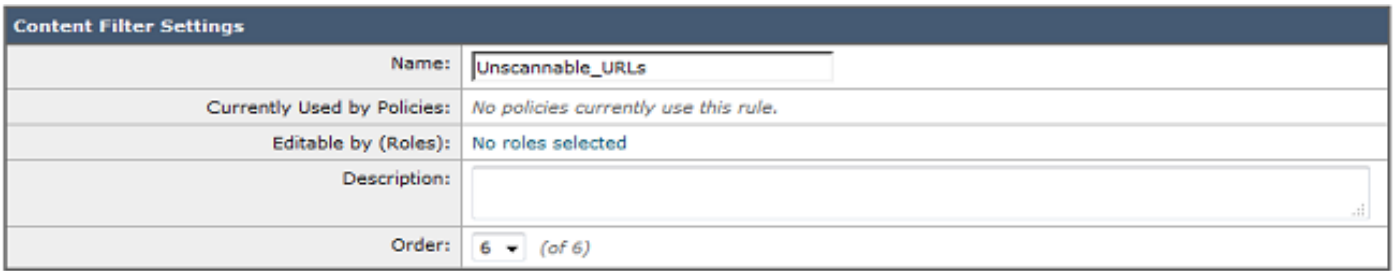

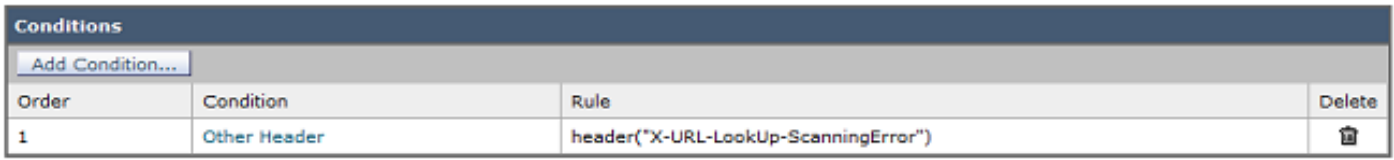

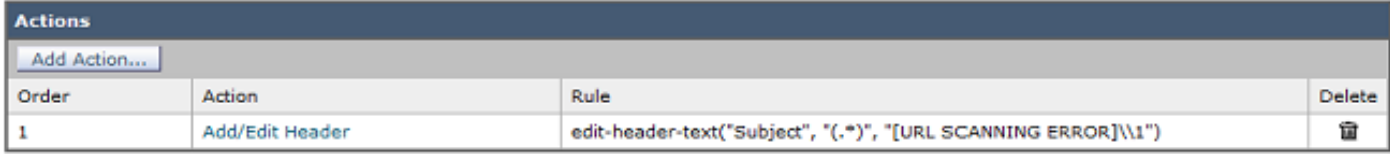

#### 使用郵件過濾器

注意:若要對URL過濾器掃描失敗採取操作,必須在郵件過濾器級別執行URL過濾器。

- 1. 登入到CLI。
- 2. 執行命令filters。
- 3. 運行命令清單。
- 4. 記下URL過濾郵件過濾器的順序。
- 5. 運行命令new。
- 6. 插入郵件過濾器,以便對URL過濾器掃描失敗事件採取適當的操作。此處提供樣本過濾器。
- 7. 可選:運行命令move,在當前的URL過濾器消息過濾器下移動此新過濾器。
- 8. 提交並提交更改。

```
Unscannable_URL_Filter:
if header("X-URL-LookUp-ScanningError")
{
edit-header-text("Subject", "(.*)", "[URL SCANNING ERROR]\\1");
}
.
```
# 相關資訊

- [Cisco Email Security Appliance 最終使用手冊](/content/en/us/support/security/email-security-appliance/products-user-guide-list.html)
- [ESA URL過濾啟用和最佳實踐](/content/en/us/support/docs/security/email-security-appliance/118775-technote-esa-00.html)
- [技術支援與文件 Cisco Systems](https://www.cisco.com/c/zh_tw/support/index.html)